Quick Guide

# Økonomi – efterudligning

Version 1

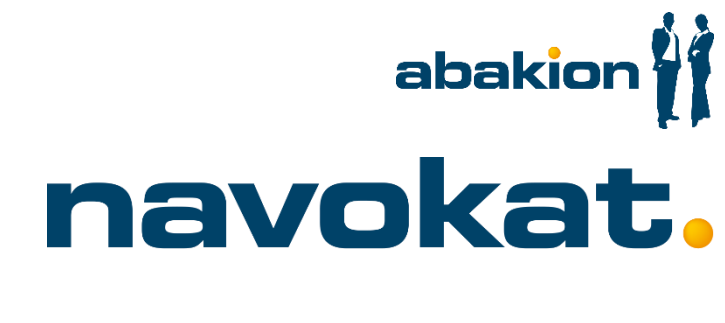

November 2016

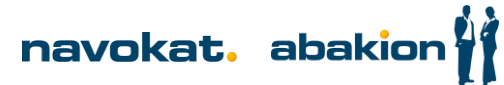

# Efterudligning

Efterudligning foregår fra debitorpost vinduet enten fra klienten eller sagen. Debitorpost vinduet åbnes fra Klientkortet eller Sagskontaktkortet ved at klikke på knappen Debitorposter (CTRL + F7) i båndet under fanen

#### Naviger:

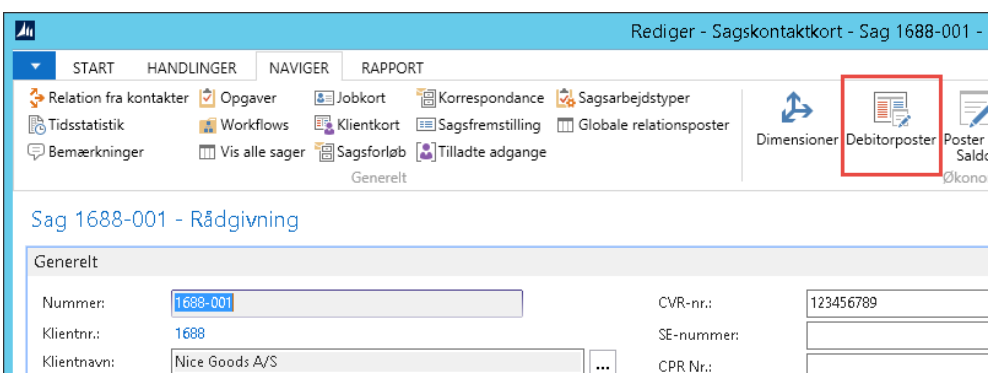

Poster skal være åbne, før de kan udlignes. Posterne er åbne, når der er hak i kolonnen Åben og i kolonnen

## Restbeløb ses det beløb, der kan udlignes:

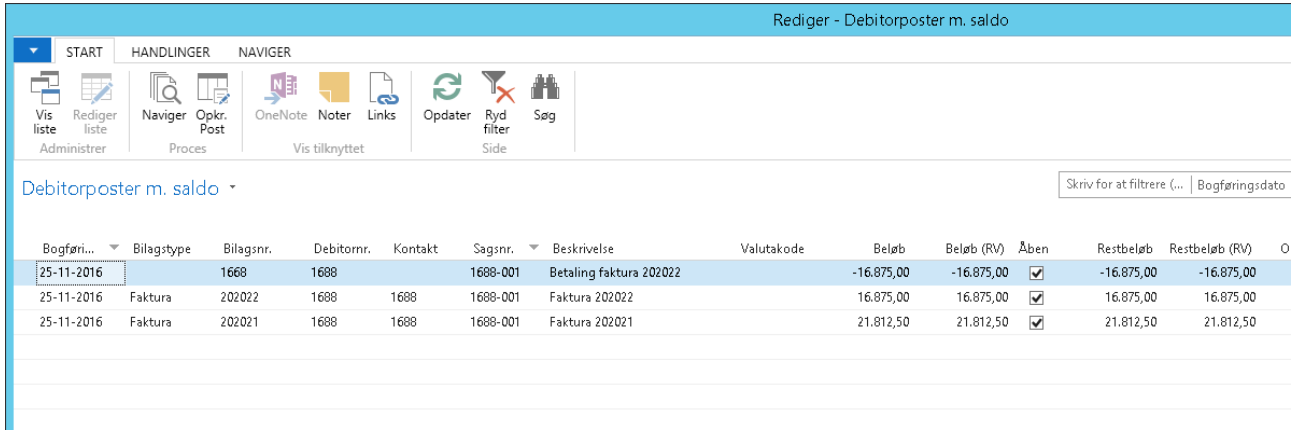

Efterudligning foretages ved at markere en af de poster, der skal indgå i udligningen og klikke på knappen

## Udlign i båndet under fanen Handlinger:

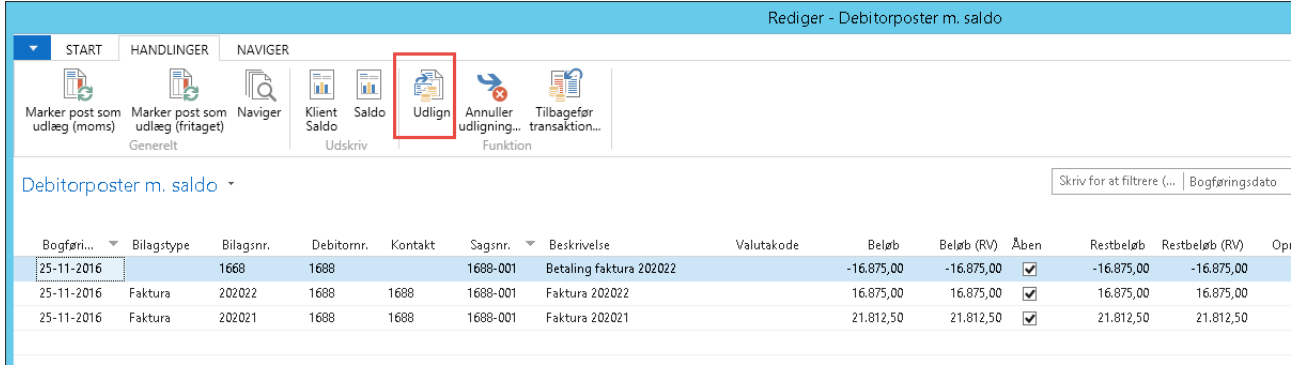

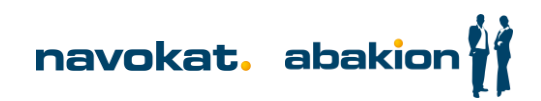

Vinduet Udlign debitorposter åbnes. I hovedet ses den bilagslinje som udlignes mod og på linjerne ses de linjer, der kan udlignes med:

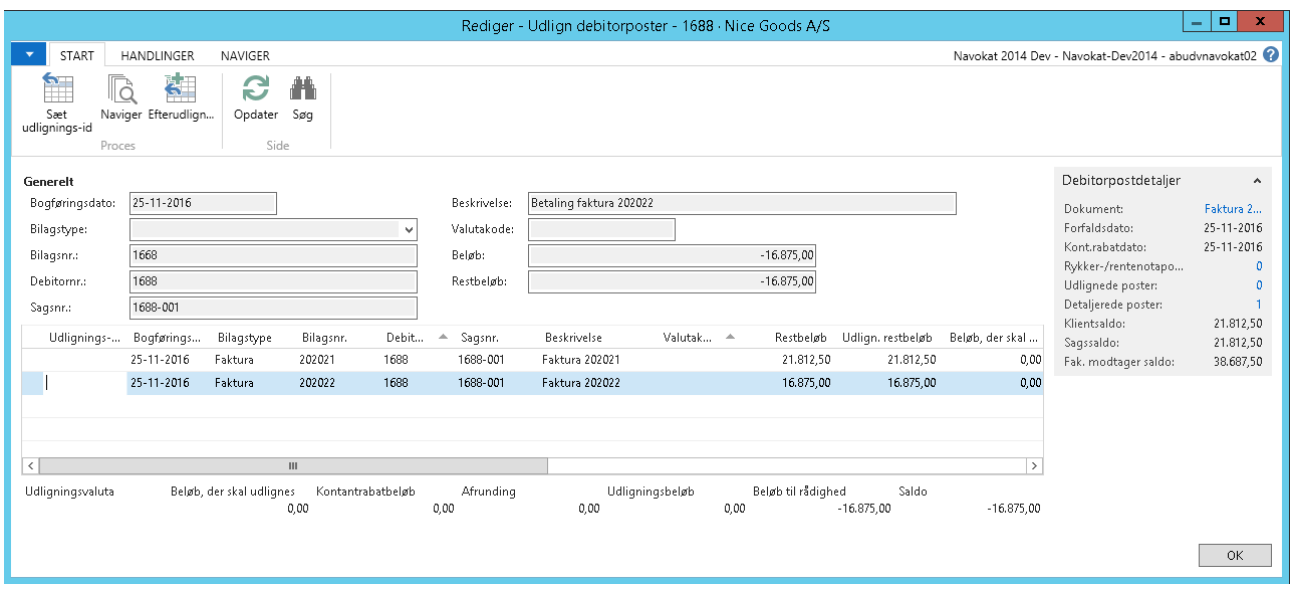

De linjer som der skal udligne med, markeres og efterfølgende klikkes på knappen Sæt udligning-id for at udvælge dem:

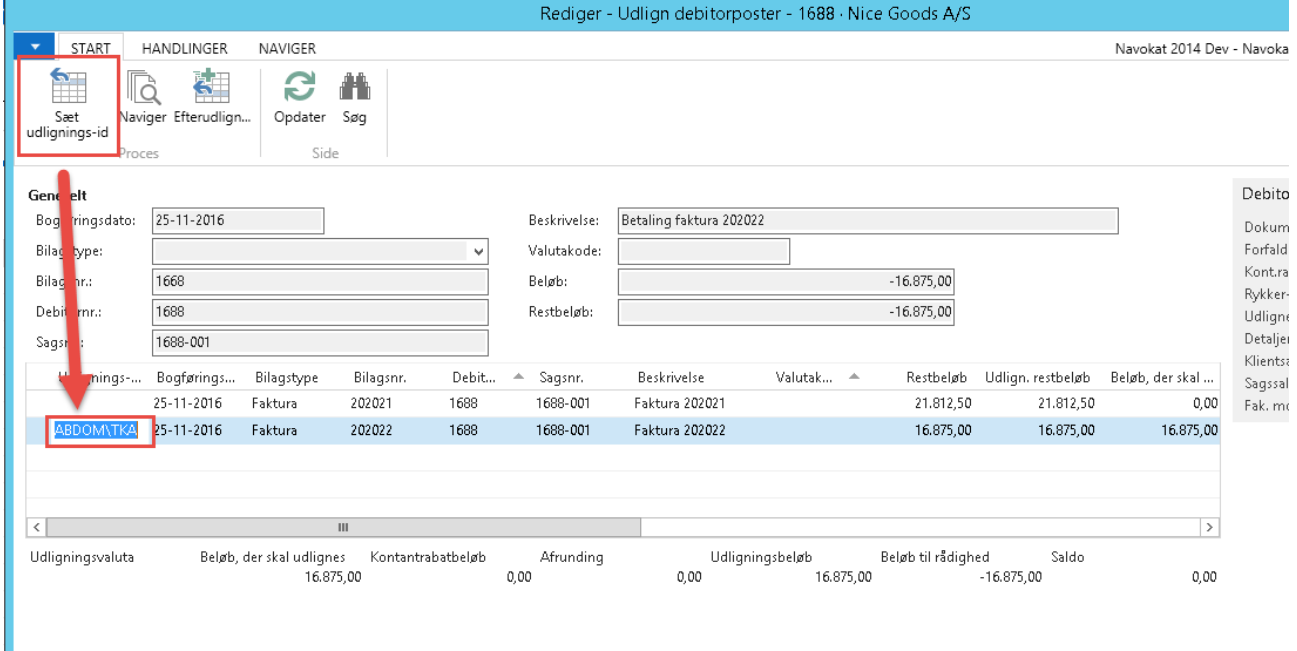

Efterudligningen godkendes ved at trykke på knappen Efterudlign:

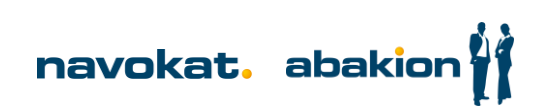

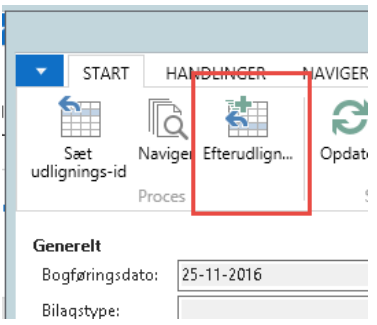

I dialogboksen vises forslag til bilagsnummer og bogføringsdato. På grund af klienttilsvar er det vigtigt at taste tilsvarsdatoen i bogføringsdato. Det foreslåede bilagsnummer rettes ikke. Efterfølgende trykkes OK:

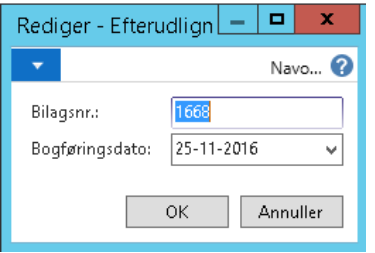

Når udligningen er bogført vises nedenstående dialog. Tryk OK:

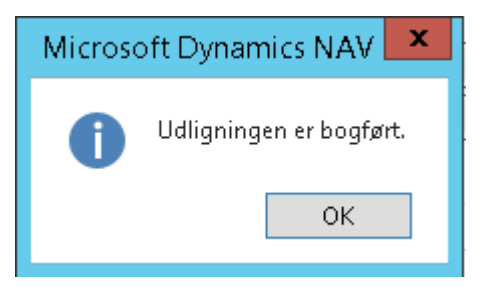

Påvirkningen af udligningen ses på debitorposterne i kolonnerne Restbeløb og Åben. Markeringen i kolonnen

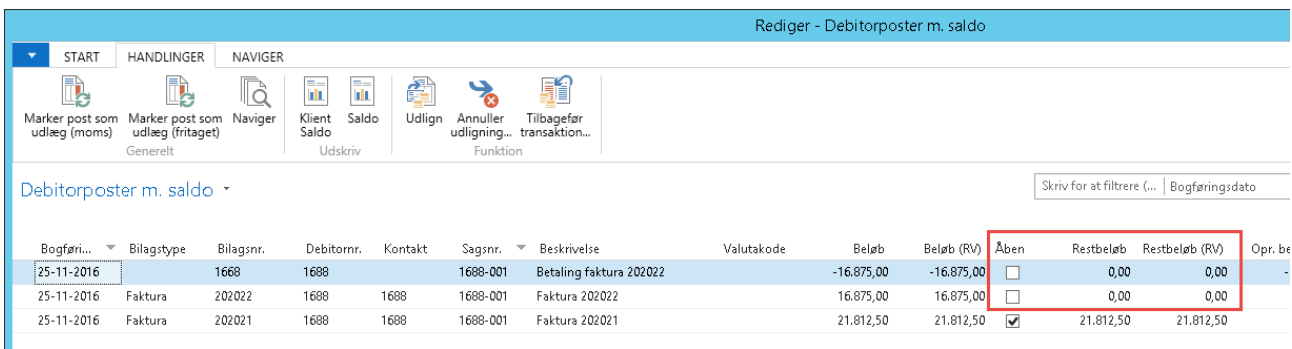

Åben forsvinder, når en post er fuldt udlignet og restbeløbet dermed er 0:

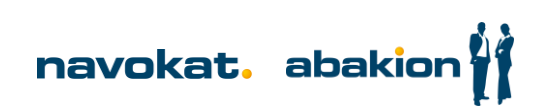